## 人生 100 年時代の新たなシニアへの変身⑤

LINE (ライン)の使い方 iPhone (アイフォーン)版

2022 年 3 月

### 科学研究費助成研究(課題番号:19K02512)

#### 1.LINE をひらいてみよう 左下の家マーク をタップすると、ホーム画面が表示されます。 友だちを追加したい時 15:30  $\sigma$  $\mathbf{m} \in \mathbf{R}$ タップ→3ページへ 口 口 4 2 8 通知の設定をしたい時 ステータスメッセージを入力 タップ→2ページへ 5 BGMを設定 Ξ Q 公式アカウント、友だち 友だちリスト すべて見る 自分のアカウント名や 誕生日が近い友だち  $\rightarrow$ アイコンが表示されます。 **COLORED STATE** 友だち  $\longrightarrow$ 登録している友だちと グループ  $\rightarrow$ グループのリストです。 タップすると一覧が表示 88 ₹ 曲  $\odot$ されます。 サービス スタンプ 着せかえ LINEギフト  $\ddot{}$ 連絡したい時 追加 タップ→7ページへ ・ク 最新ヒット曲をチェックしよう アプリを開く  $\overline{a}$ ホーム画面に戻る時  $\mathcal{D}^{\bullet}$  $\Box$  $\Box$ ⇔ **VOOM**  $z - z$ ウォレット タップホーム

## 2.通知設定をしよう

スマートフォンを見ていない時でも、メッセージが来たことをお知らせ する便利な機能です。 ホーム画面の設定ボタン(右上の歯車マーク 205 )をタップする

と以下の画面が出てきます。

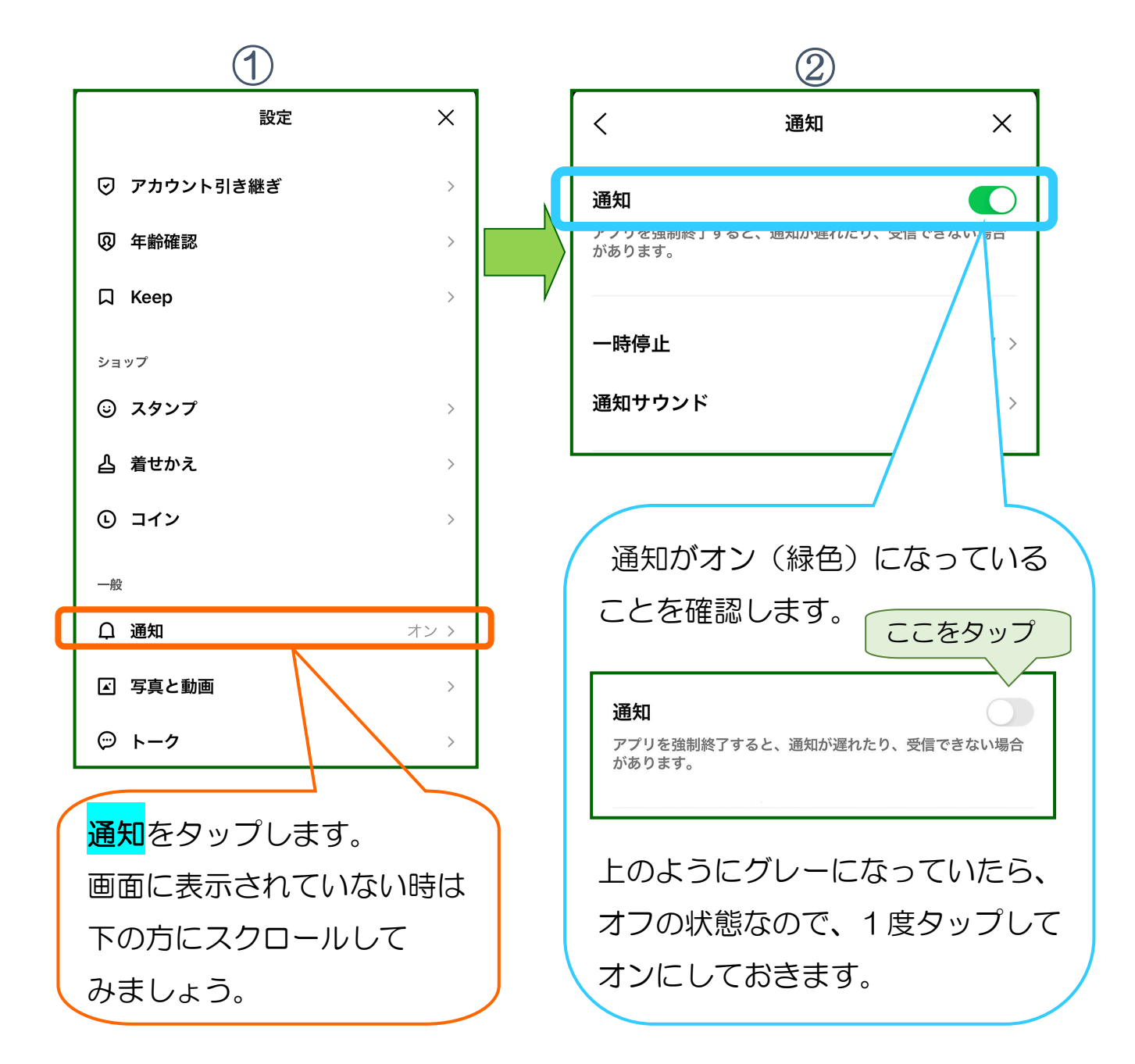

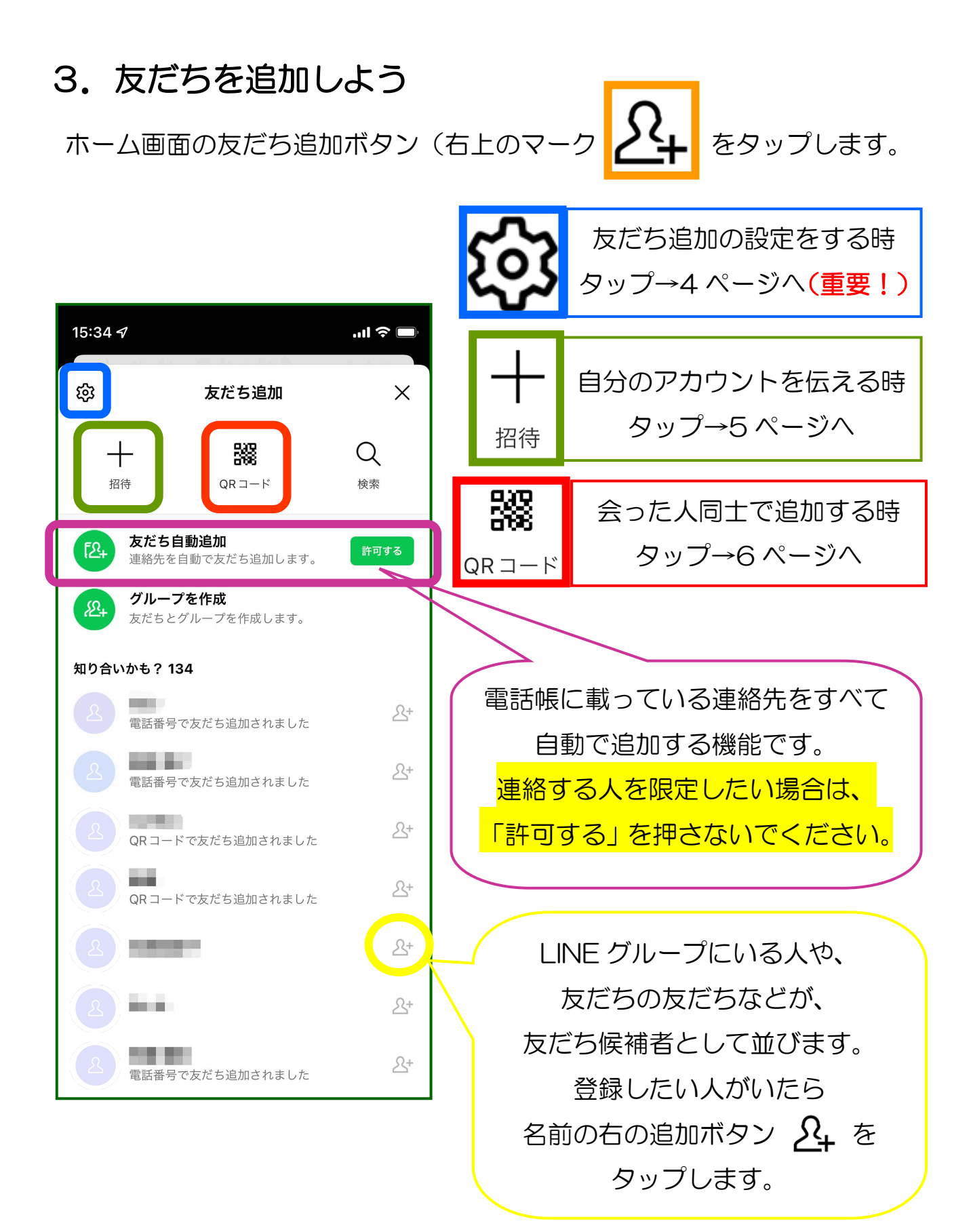

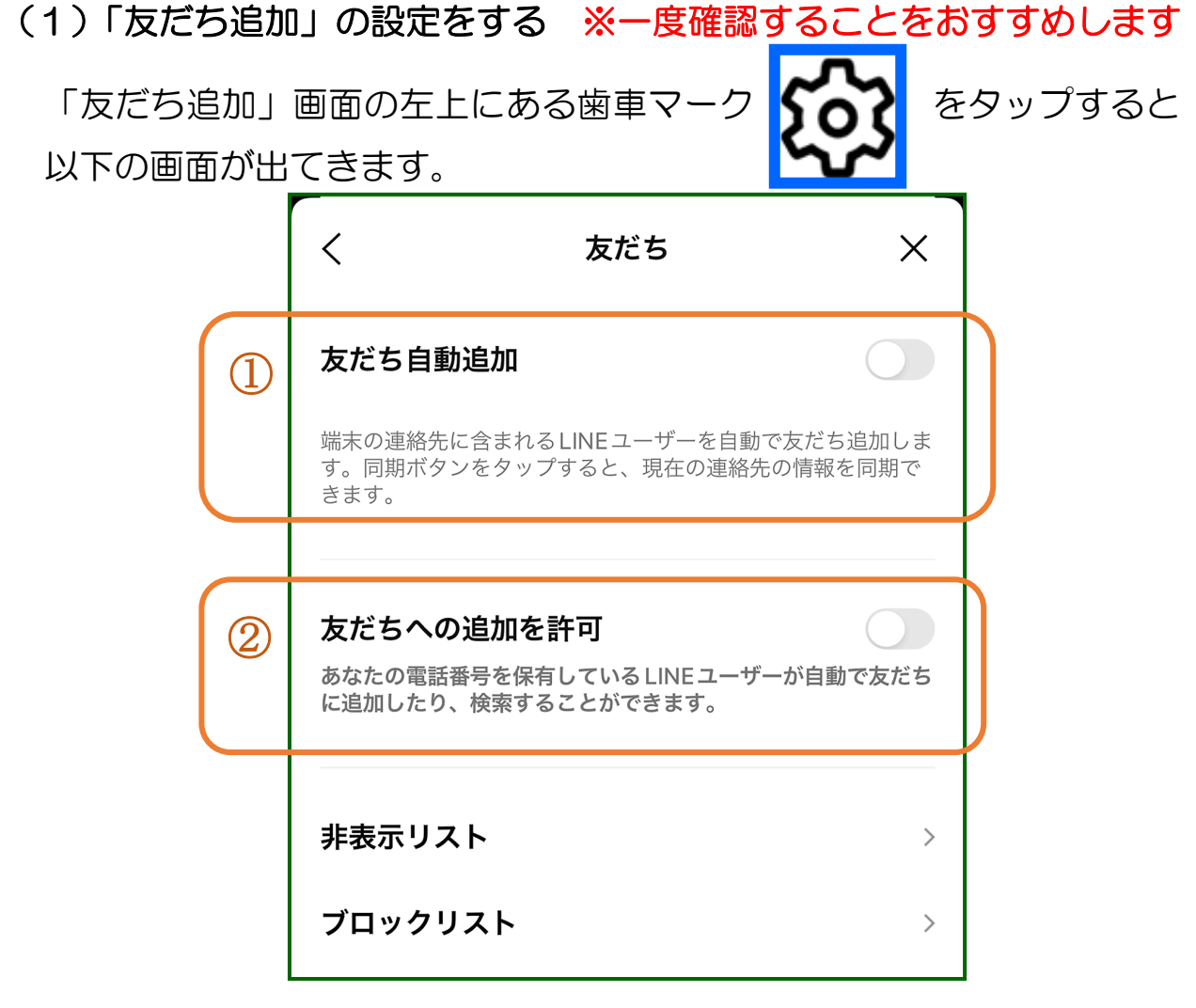

#### ①友だち自動追加

 スマートフォンの電話帳に登録されている人がライン利用者の場合、 自動で友だち追加し、すぐにラインで連絡を取ることができる機能です。

## 自動で友だち追加する場合はオン

ラインで連絡する人を限定したい場合はオフ

#### ②友だちへの追加を許可

あなたの電話番号を知っているライン利用者が、あなたを友だち追加し

たり、検索したりすることができる機能です。

知り合いから見つけてもらっても構わない場合はオン

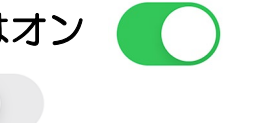

#### ラインで連絡する人を限定した場合はオフ

#### (2)自分のアカウントを知らせる

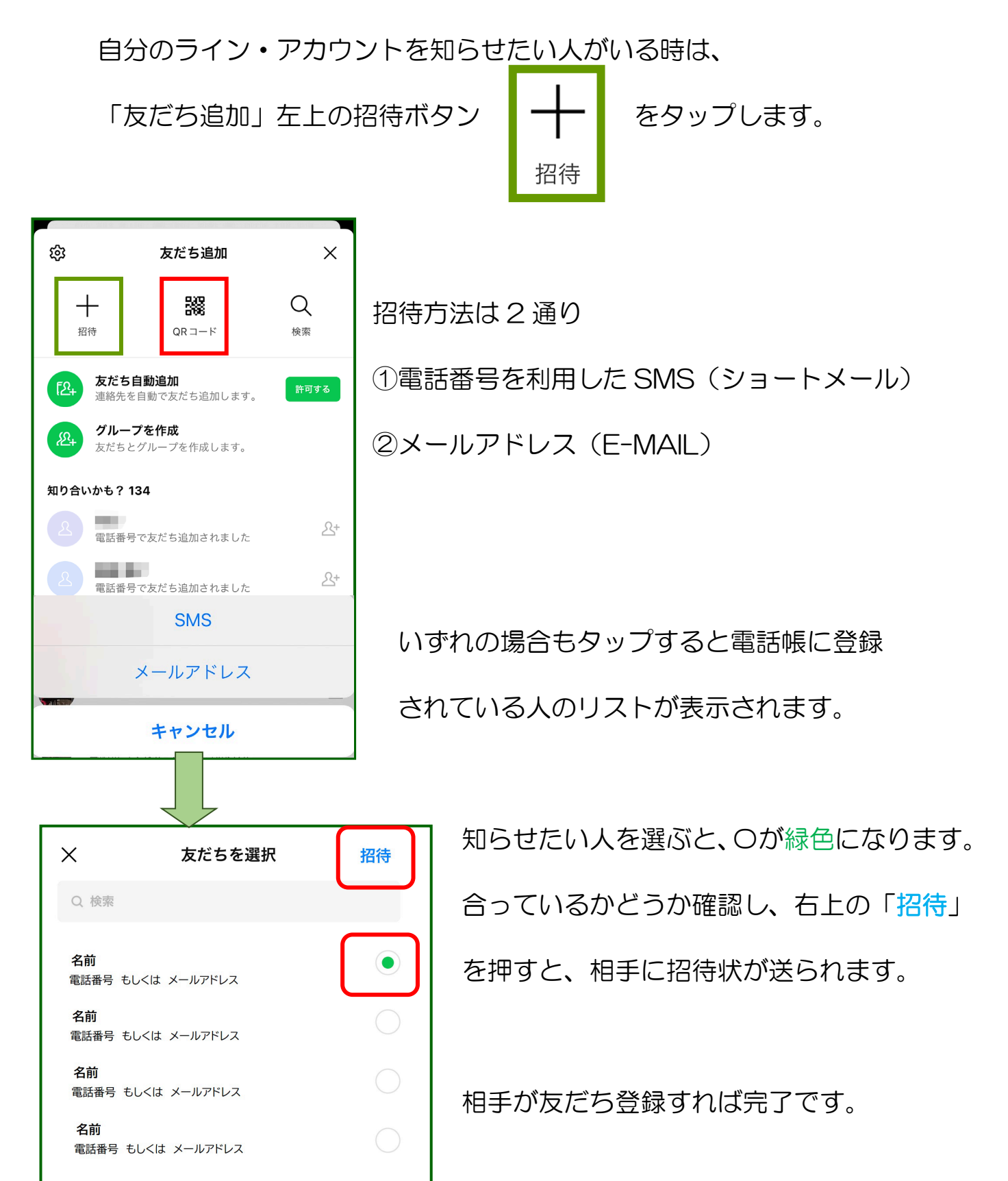

#### (3) 会った人同士で追加する時

登録したい人と会った時には QR コードを使ってアカウントを交換する と便利です。

「友だち追加」(5 ページ参照) の上の QR コードボタン | 238 | を タップすると、左下の画面が出てきます。  $QR = -K$ 

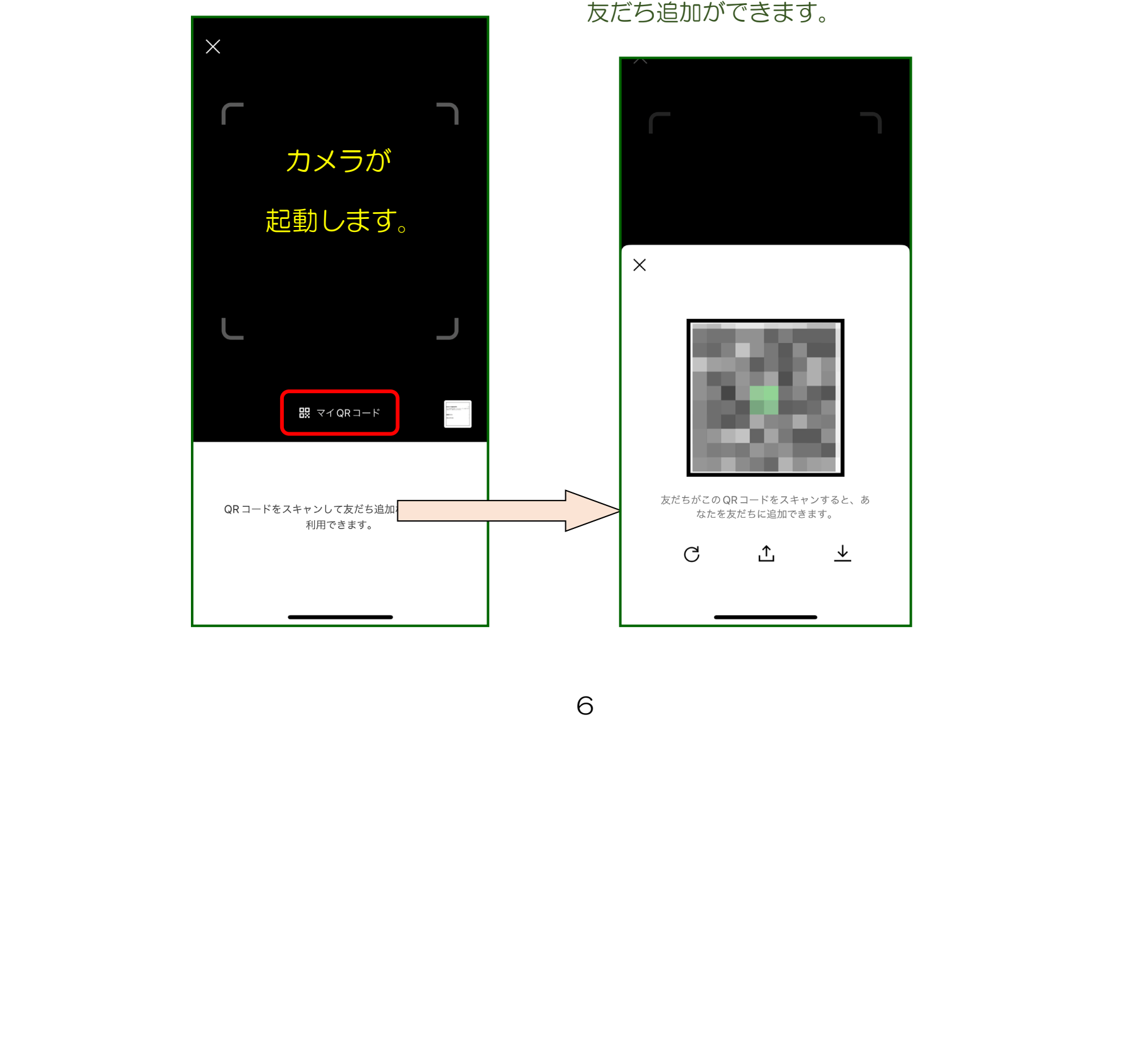

会った人に自分のアカウントを伝え、 友だち追加してもらう時は、中央より やや下にある「マイ QR コード」をタ ップし、QR コードを表示します。こ れを会った人に読み込んでもらうと、 友だち追加ができます。

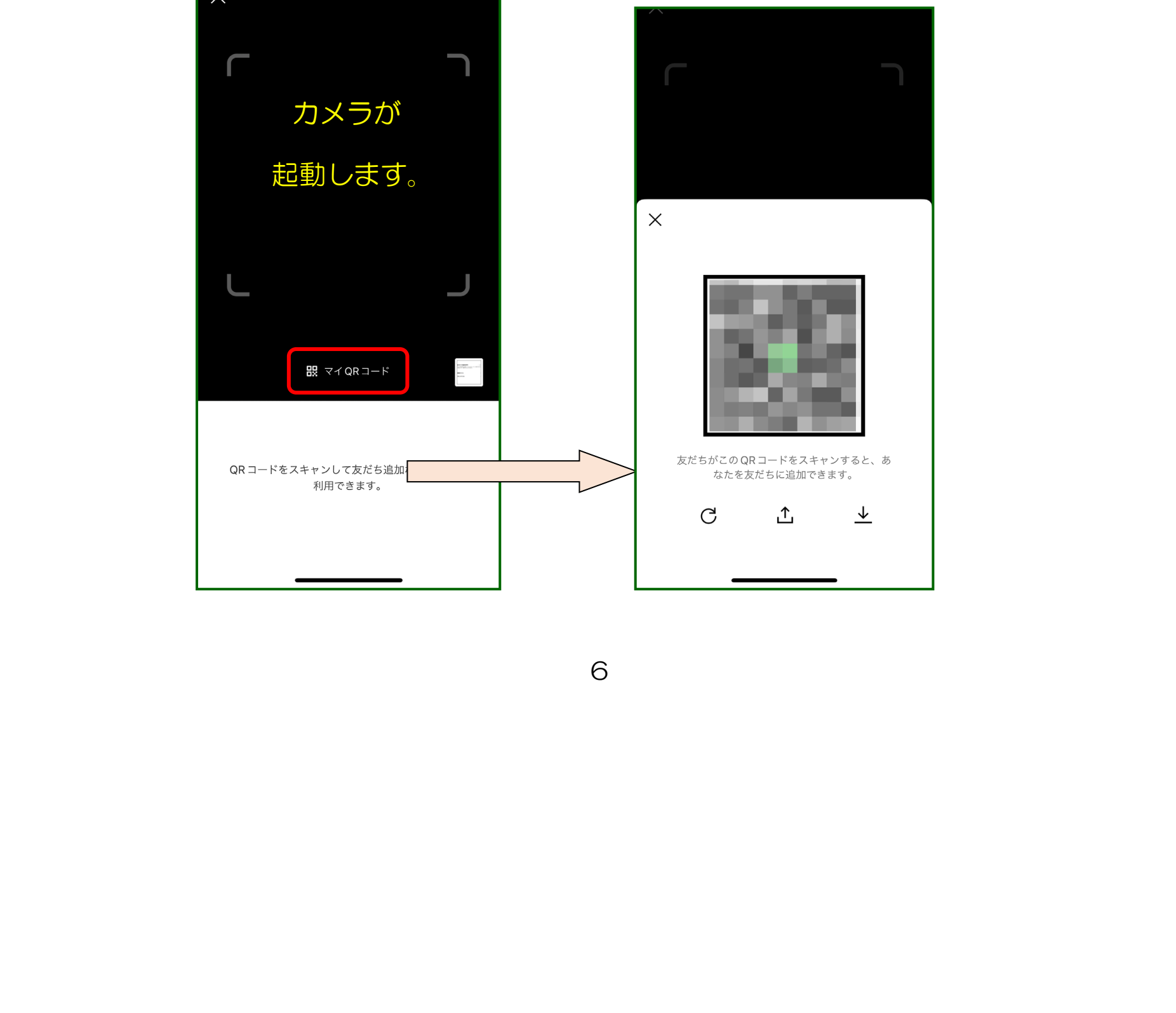

 込んで、友だち追加する時に で読み取ります。会った人の QR コードを読み 使用します。四隅の枠の中に QR コードが入るよう、カメラ

# (4)連絡しよう 友だち追加した人と初めて連絡を取りたい時は、ホーム画面

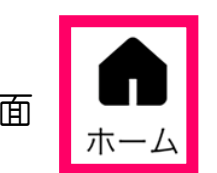

の「友だちリスト」から探します。

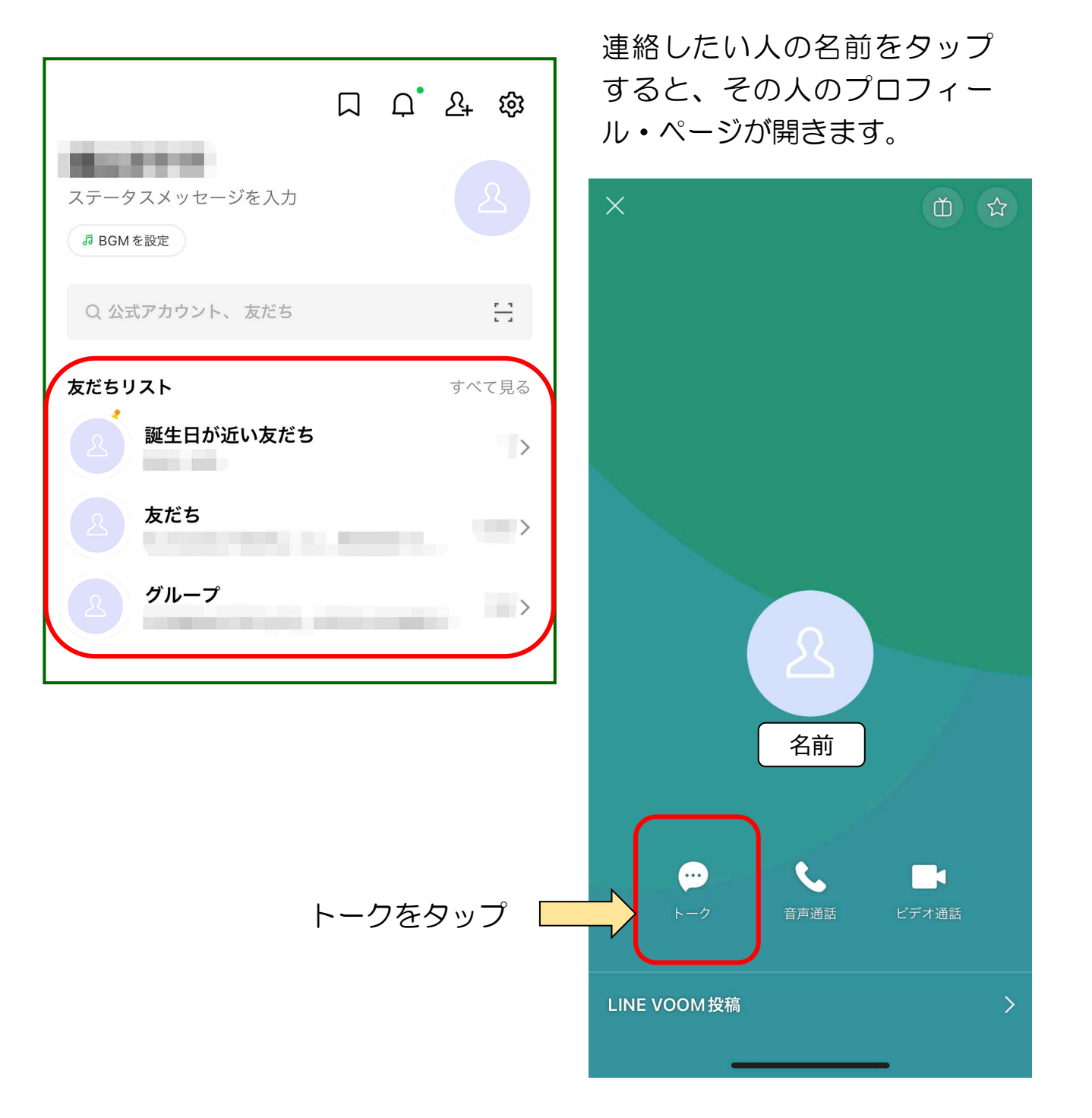

#### このような画面が出てきます。

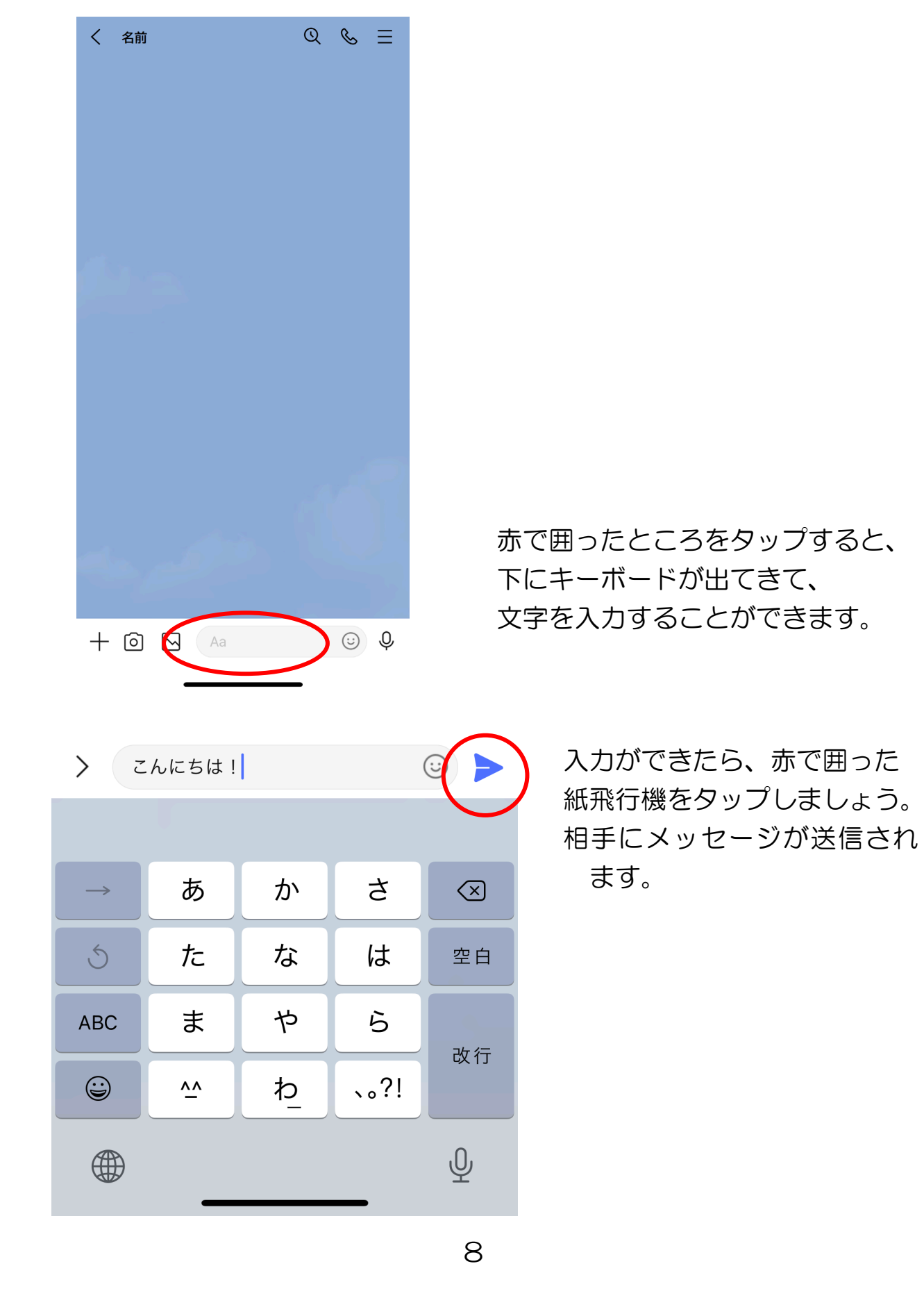